# **MANUALE UTENTE**

# **Procedura Ricorsi On Line**

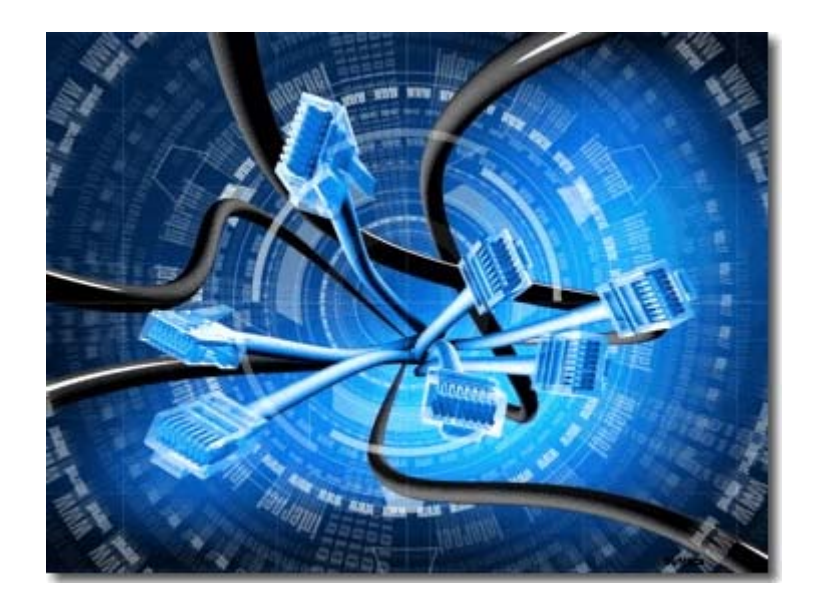

# **Trasmissione telematica dei ricorsi**

 **amministrativi agli Organi Collegiali dell'INPS** 

## **MANUALE UTENTE**

### Procedura **Ricorsi OnLine**

### INDICE

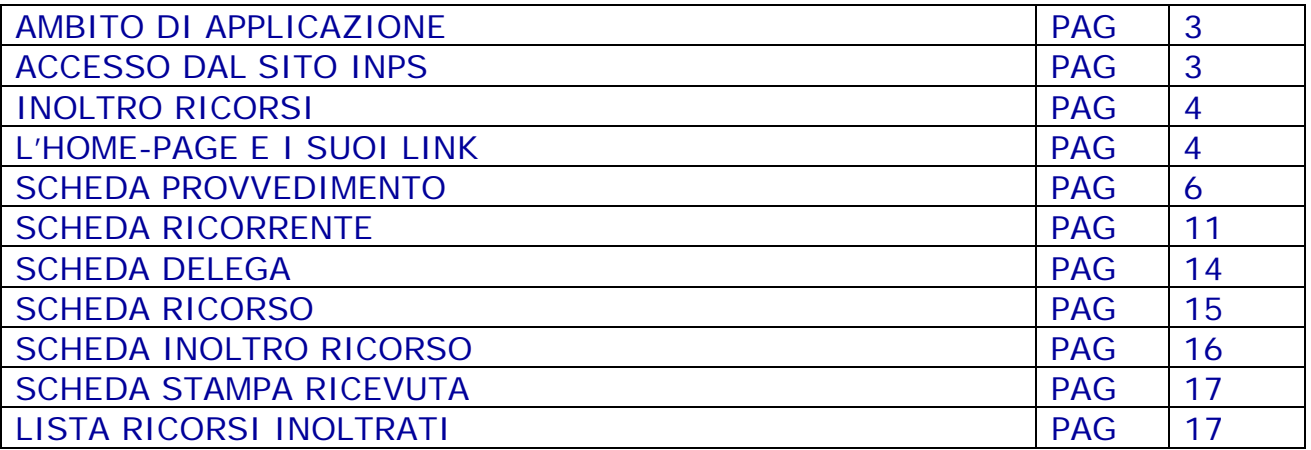

## Ambito di applicazione

Il presente Manuale operativo guida i Cittadini, le Aziende e i loro Intermediari (Patronati, Consulenti, Avvocati, Associazioni di Categoria) all'utilizzazione della procedura approntata dall'INPS per l'inoltro dei ricorsi amministrativi agli Organi Collegiali dell'INPS ex legge n. 88/1989 dal sito Internet dell'Istituto www.inps.it.

## Accesso dal sito INPS

Attraverso il sito internet www.inps.it è possibile accedere alla schermata riguardante i servizi on line accessibili per tipologia di utente.

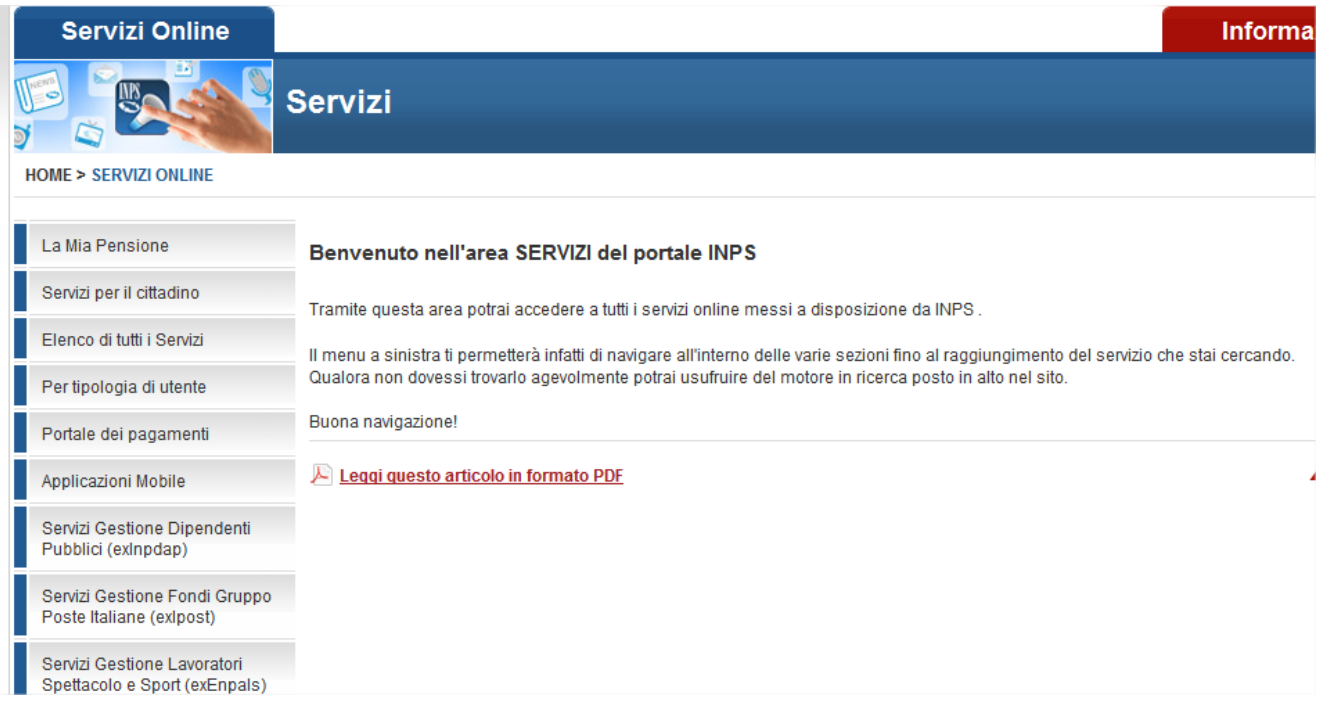

Per accedere alla maschera di home page, l'utente deve cliccare sulla voce "*Ricorsi OnLine*"

## Inoltro Ricorsi

All'atto dell'accesso, all'utente possono comparire eventuali avvisi che, una volta letti e chiusi, sono richiamabili tramite apposito link sulla home page. Il sistema presenta la home-page della procedura Ricorsi OnLine. La pagina sarà come la seguente figura:

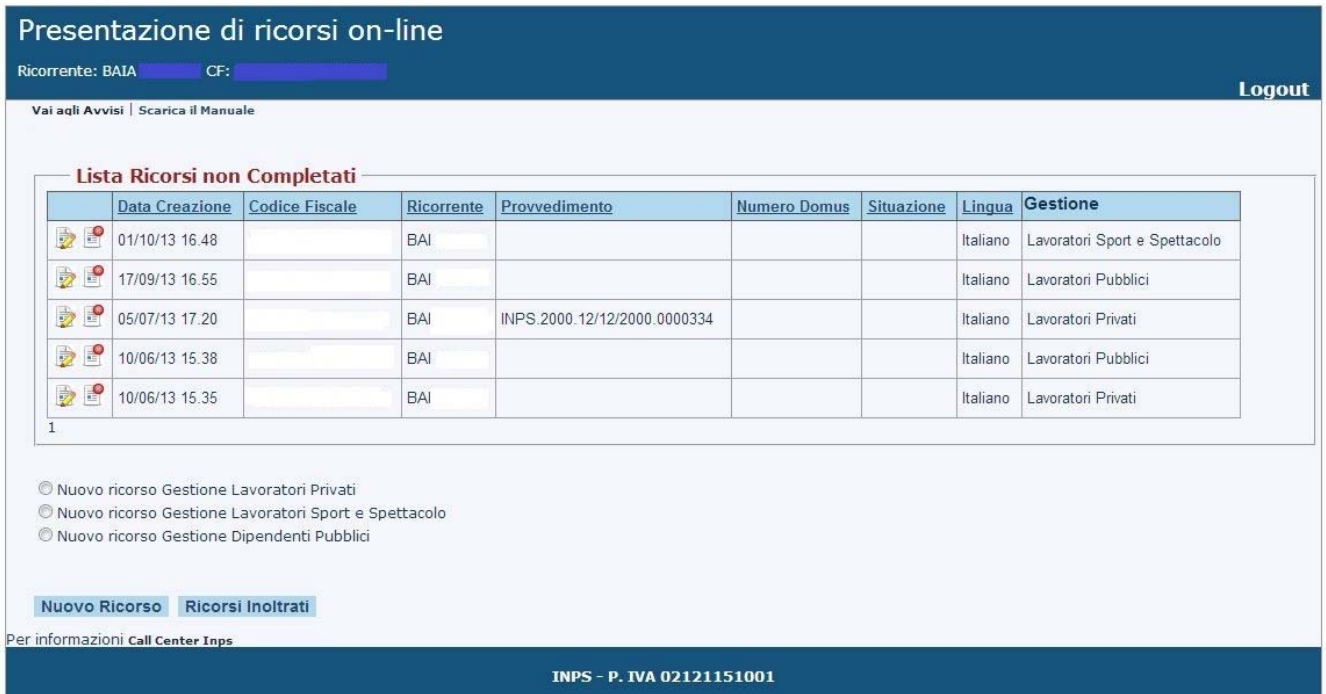

L'home-page, oltre ai dati relativi all'utente che ha effettuato l'accesso, mostra l'elenco dei ricorsi inseriti dallo stesso utente ma non ancora inoltrati.

Da questo elenco l'utente può sia accedere al ricorso per completarlo e per inoltrarlo, sia cancellare lo stesso.

Nel solo caso di patronato la lista dei ricorsi da inoltrare prevede la lista dei ricorsi non completati effettuati dall'ufficio del suo ente di appartenenza.

#### Presentazione di ricorsi on-line

**co** 

Patronato: NATO Utente:

Vai agli Avvisi | Scarica il Manuale

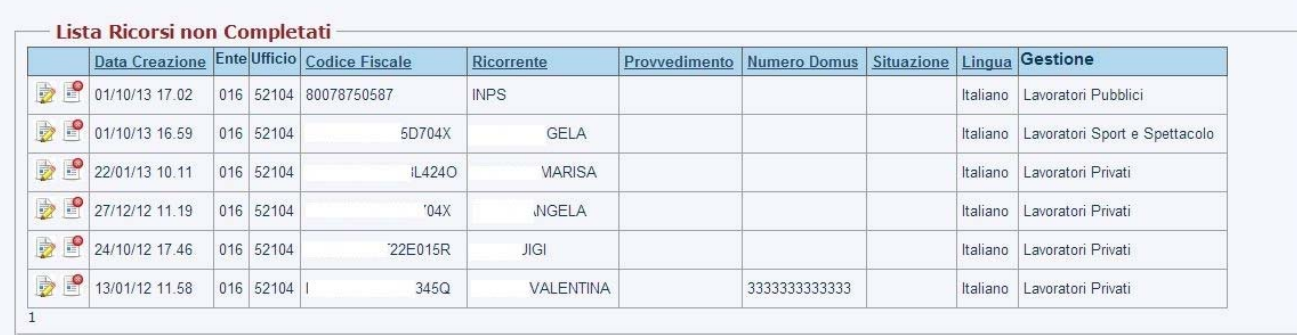

Logout

Nuovo ricorso Gestione Lavoratori Privati

© Nuovo ricorso Gestione Lavoratori Sport e Spettacolo

© Nuovo ricorso Gestione Dipendenti Pubblici

Nuovo Ricorso Ricorsi Inoltrati

er informazioni call Center Inps

INPS - P. IVA 02121151001

Le schermate mostrano anche i link all'elenco dei **ricorsi inoltrati** e alle successive schede che permettono l'acquisizione di un **nuovo ricorso**.

Per i nuovi ricorsi è necessario scegliere il tipo di gestione del ricorso tra Gestione Lavoratori Privati, Pubblici e Lavoratori dello Sport e Spettacolo.

Dall'elenco dei ricorsi inoltrati, l'utente può – direttamente o accedendo a ciascun ricorso - stampare la **ricevuta**, conoscere la **fase di lavorazione** e, una volta definito, conoscere l'**esito** e stampare la **delibera**.

Per informazioni call Center Inps

Tramite il link **della contrare contrare della contrare della contrare contrare della contrare della contrare della contrare della contrare della contrare della contrare della contrare della contrare della contrare della c** connettersi al Call Center dell'Inps

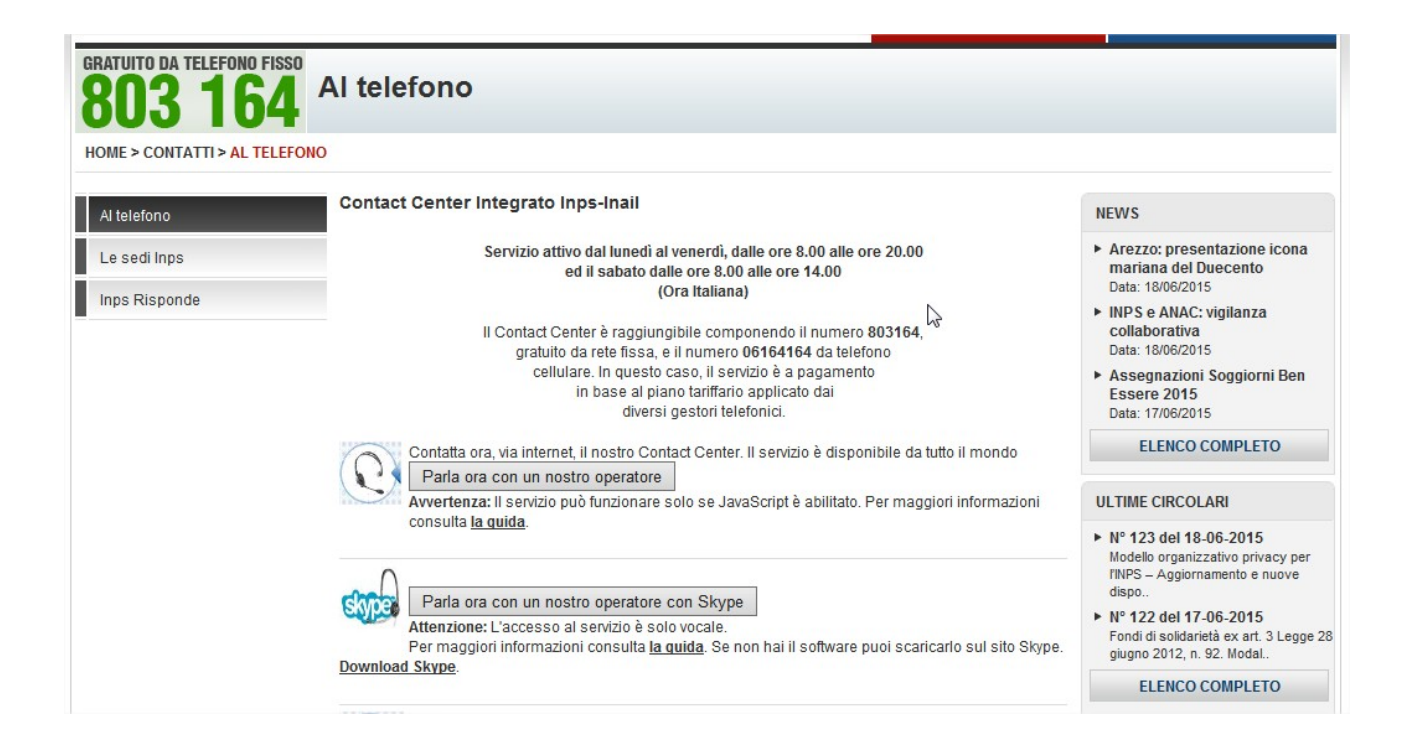

Cliccando sul comando Nuovo Ricorso della home page si accede alle sei schede che permettono l'inoltro di un nuovo ricorso di cui la prima è la scheda del "Provvedimento" in funzione della gestione del Ricorso.

In caso di ricorso della Gestione dei Lavoratori Privati la scheda del "Provvedimento" sara la seguente.

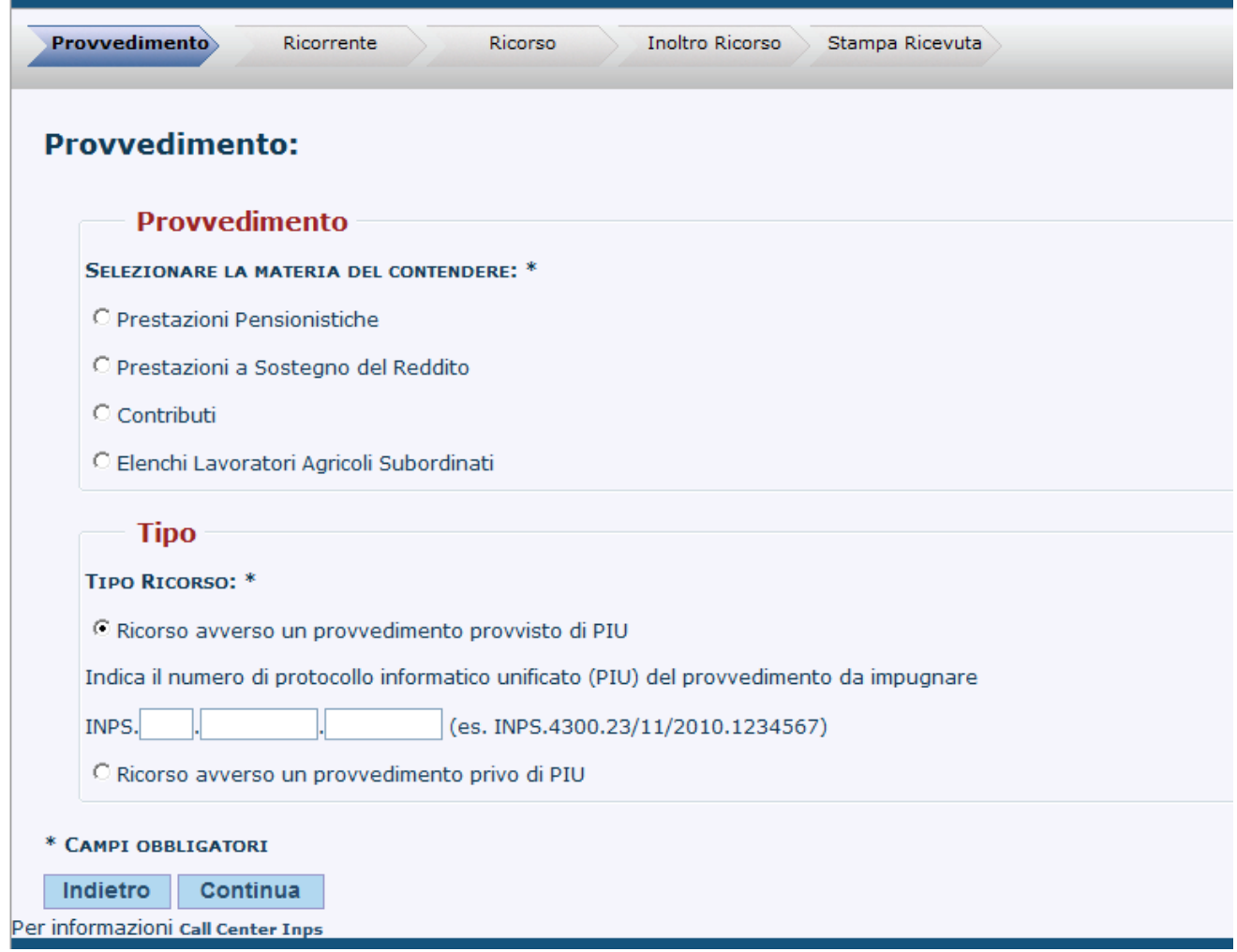

Una volta apposto il flag sulla materia del contendere, compariranno le possibili tipologie di "Destinatario del provvedimento impugnato". L'elenco delle tipologie di destinatari per le prestazioni è diverso da quello per i contributi.

#### La scheda si conforma in maniera diversa a seconda della materia selezionata.

**Pensioni** 

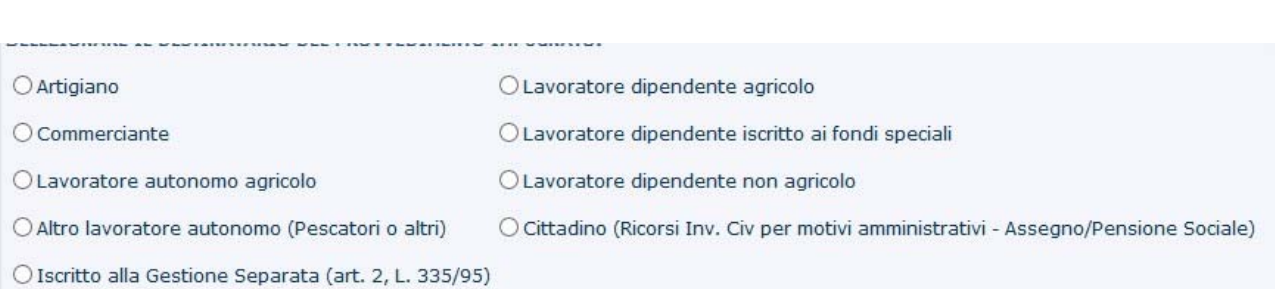

#### **Prestazioni**

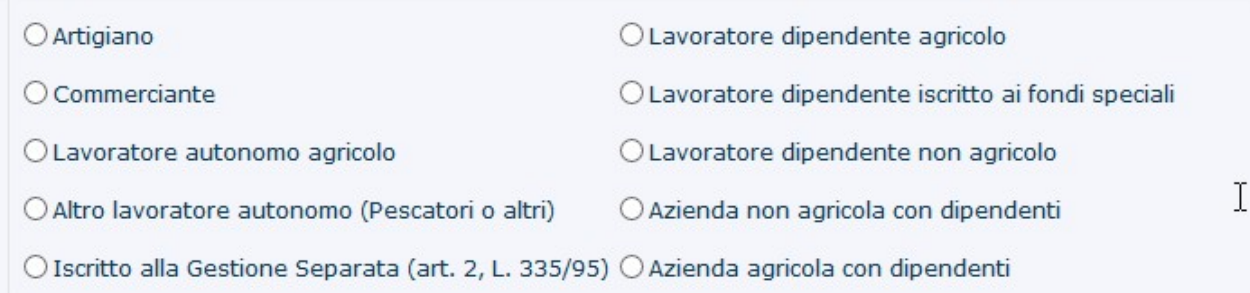

#### **Contributi**

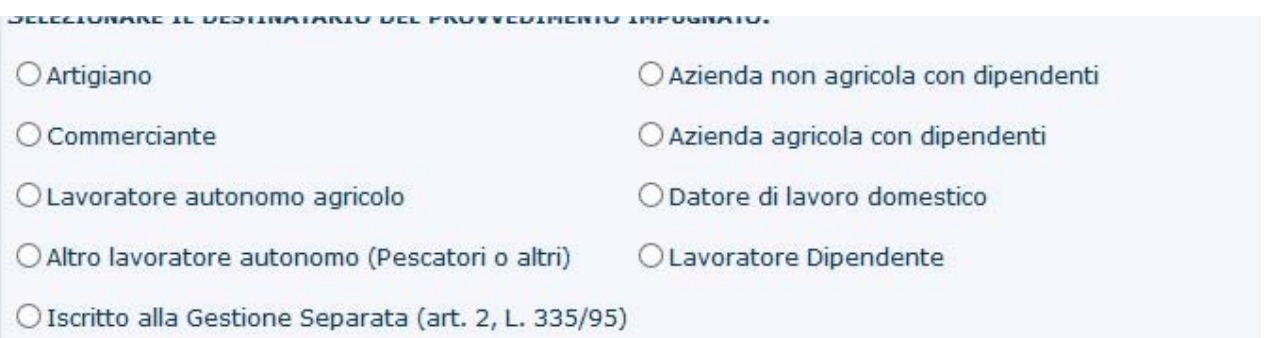

#### **Elenchi Lavoratori Agricoli Subordinati**

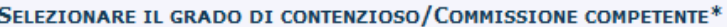

C Contenzioso 1º grado- Commissione CISOA

C Contenzioso 2º grado - CAU Commissione Centrale per l'accertamento e la riscossione contributi agricoli unificati

#### In caso di lavoratori agricoli subordinati CISOA, appare il dettaglio interessato

#### SELEZIONARE IL GRADO DI CONTENZIOSO/COMMISSIONE COMPETENTE\*

● Contenzioso 1º grado- Commissione CISOA

O Contenzioso 2º grado - CAU Commissione Centrale per l'accertamento e la riscossione contributi agricoli unificati

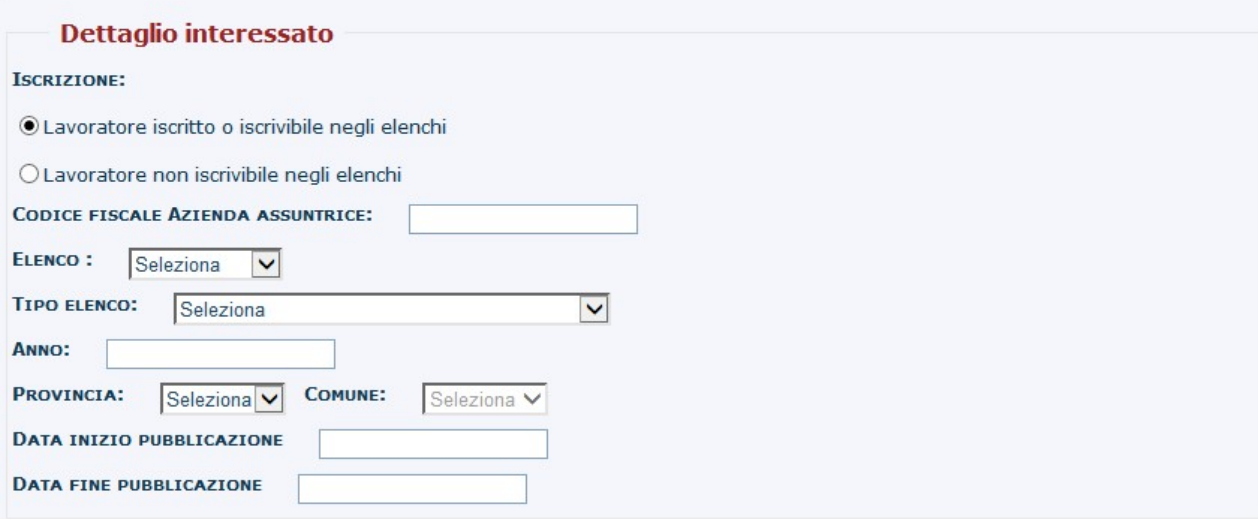

#### In caso di lavoratori agricoli subordinati CAU, la lavorazione prosegue senza ulteriori dati.

#### **Gestione ENPALS**

In caso di ricorso della Gestione dei Lavoratori delle Sport e dello Spettacolo la scheda del "Provvedimento" sara la seguente. Per contributi apparirà Lavoratore autonomo:

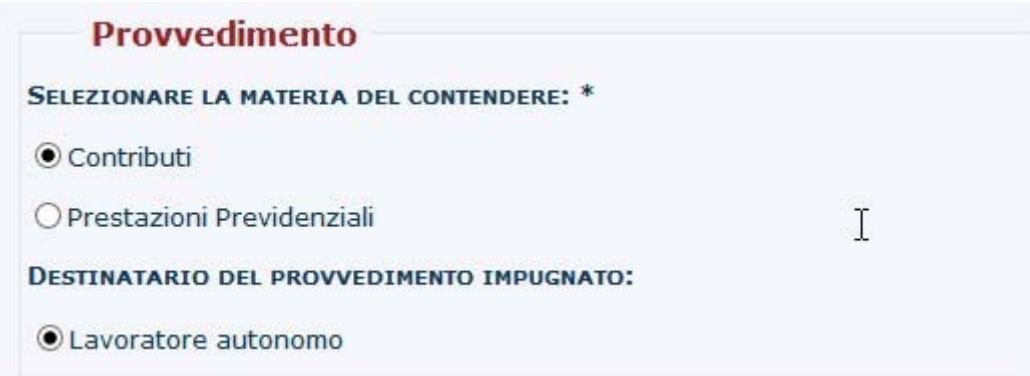

Per prestazioni previdenziali apparirà Lavoratore dipendente:

**Provvedimento** 

SELEZIONARE LA MATERIA DEL CONTENDERE: \*

O Contributi

O Prestazioni Previdenziali

DESTINATARIO DEL PROVVEDIMENTO IMPUGNATO:

Lavoratore Dipendente

#### **Gestione INPDAP**

In caso di ricorso della Gestione dei Lavoratori Dipendenti Pubblici la scheda del "Provvedimento" sara la seguente.

Per prestazioni pensionistiche/previdenziali e per contributi

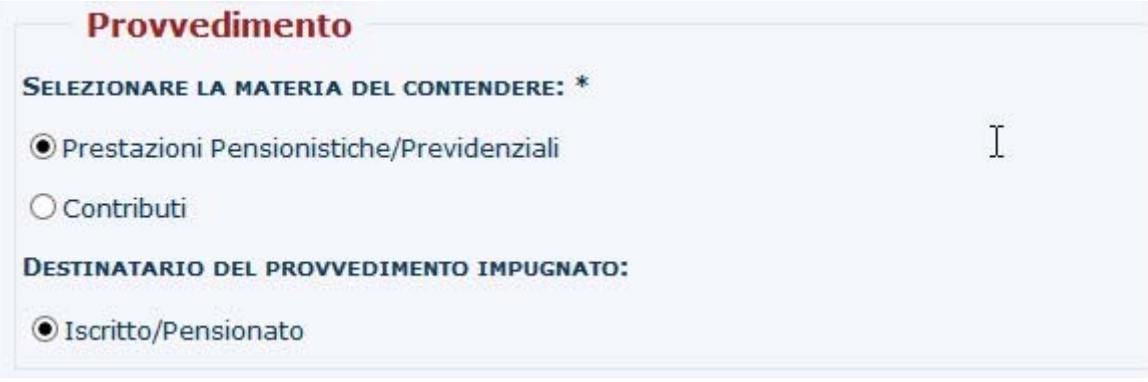

Operate le scelte relative alla materia del contendere e alla tipologia del destinatario del provvedimento impugnato, l'utente appone il flag per il "Tipo ricorso"

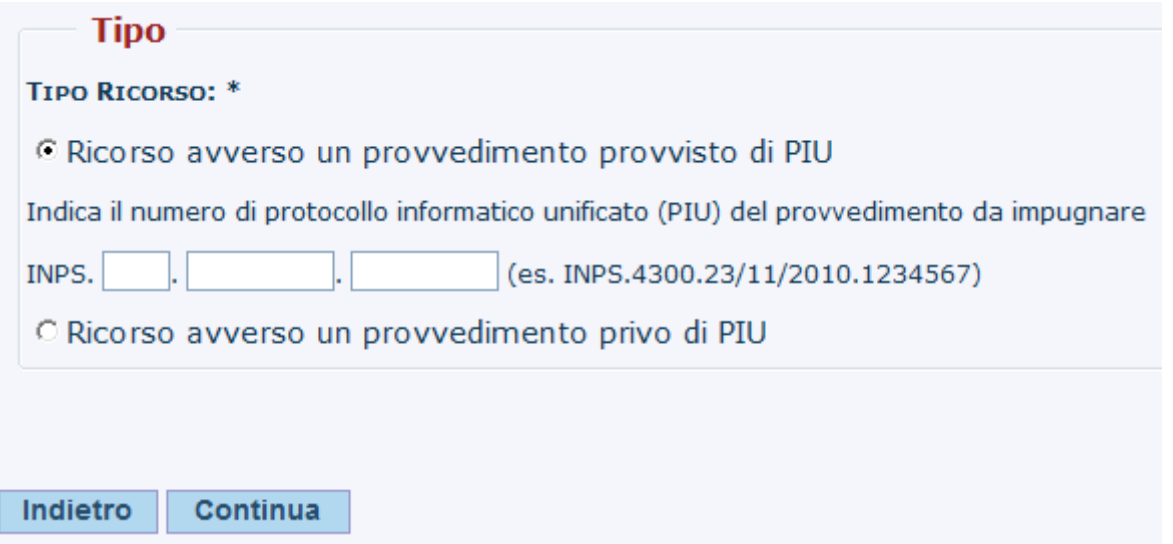

il ricorso può essere avverso un provvedimento provvisto di numero di Protocollo Informatico Unificato (PIU) - e, in questo caso, la compilazione dei campi PIU è **obbligatoria** – o avverso un provvedimento privo di PIU, il che comporta la possibilità di accedere alle schede successive senza la compilazione dei campi PIU.

*[Nota: l'INPS, a breve, notificherà provvedimenti sempre provvisti di PIU. Ciò comporterà che, a seguito della compilazione dei campi relativi al PIU, la procedura sarà in grado di ricavare tutti gli altri dati necessari sia all'inoltro del ricorso sia alla lavorazione dello stesso nelle procedura di gestione del contenzioso amministrativo. I ricorsi avverso provvedimenti privi di PIU saranno residuali e riguarderanno provvedimenti molto vecchi o che si sono sostanziati col silenzio-rigetto.]* 

Se la materia scelta è "Prestazioni Pensionistiche" o "Prestazioni a Sostegno del Reddito" si visualizza anche la sezione per l'inserimento del numero Domus del provvedimento da impugnare.

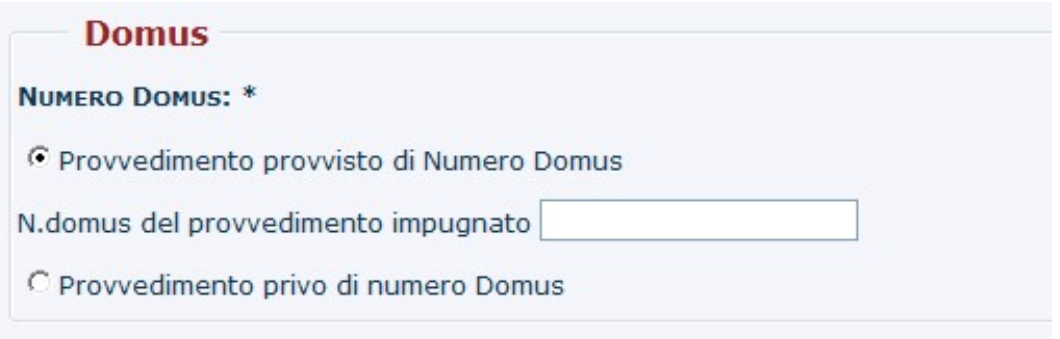

In particolare la compilazione del campo del numero Domus è **obbligatoria** solo se la materia è Prestazioni Pensionistiche e il Ricorso viene presentato da un intermediario, mentre negli altri casi è opzionale.

Il comando "Continua" porta alla successiva scheda "Ricorrente". In caso di cittadino, se viene selezionato Materia Pensioni e destinatario

Artigiano/Commerciante, la procedura effettua un controllo sulle deleghe esistenti in istituto con il proprio codice fiscale.

Se sono presenti deleghe associate, la procedura chiede di inserire il codice fiscale del delegato:

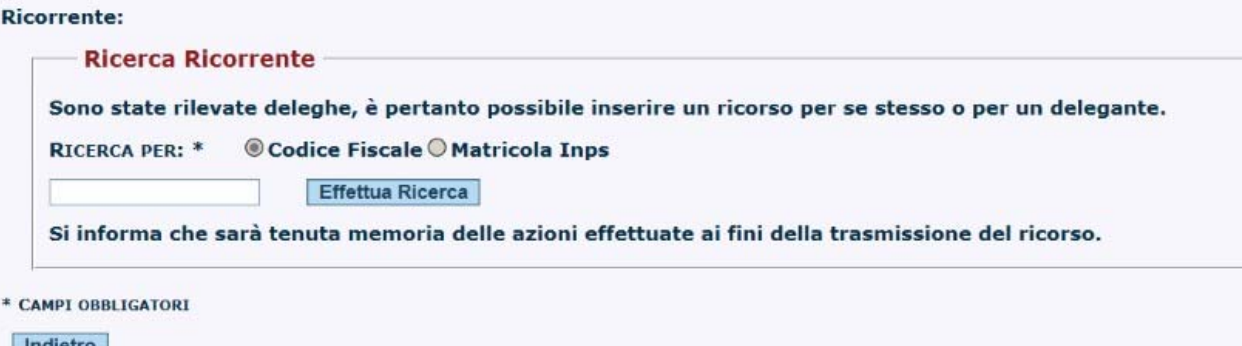

Una volta inserito il codice fiscale del delegato la procedura prosegue il suo funzionamento con questo codice fiscale.

In caso invece di intermediari, viene chiesto di ricercare il ricorrente:

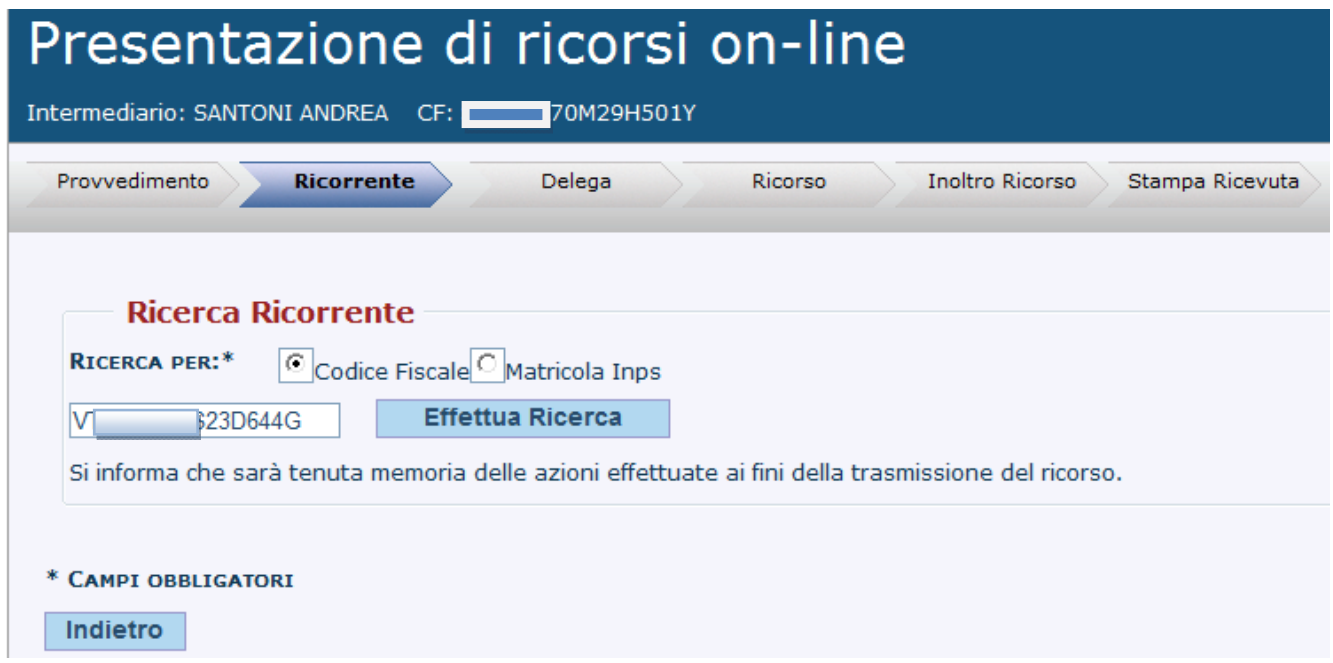

L'immissione dei dati anagrafici del ricorrente è automatizzata e si basa sulla ricerca per codice fiscale, alfanumerico o numerico, p.IVA o matricola INPS. La ricerca viene eseguita sul database dell'Anagrafe Tributaria, in caso di persone fisiche, o sugli archivi dell'Istituto, in caso di Società.

*[Nota: si sottolinea che gli Intermediari hanno diritto ad inserire solo gli identificativi per i quali risultano delegati e che di tutte le azioni eseguite in procedura viene tenuta memoria]* 

La ricerca restituisce i dati anagrafici e permette la compilazione di campi di servizio:

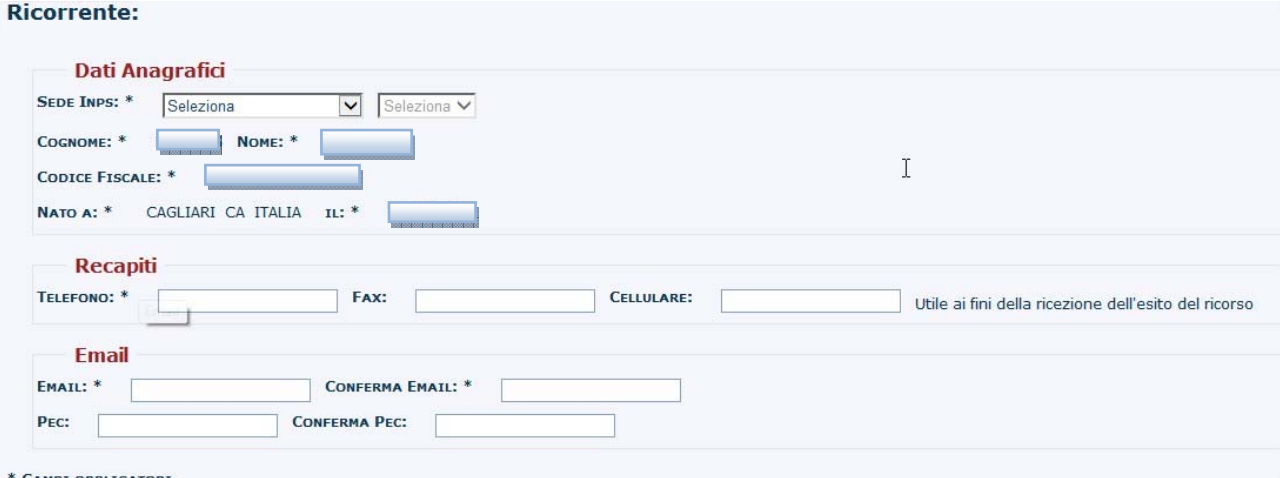

Il campo relativo alla Sede dell'INPS risulta precompilato in caso di presenza di PIU; deve invece essere inserito manualmente in caso di assenza di PIU.

Con il comando CONTINUA si accede alla successiva scheda che, per gli Intermediari, è la scheda della "Delega"

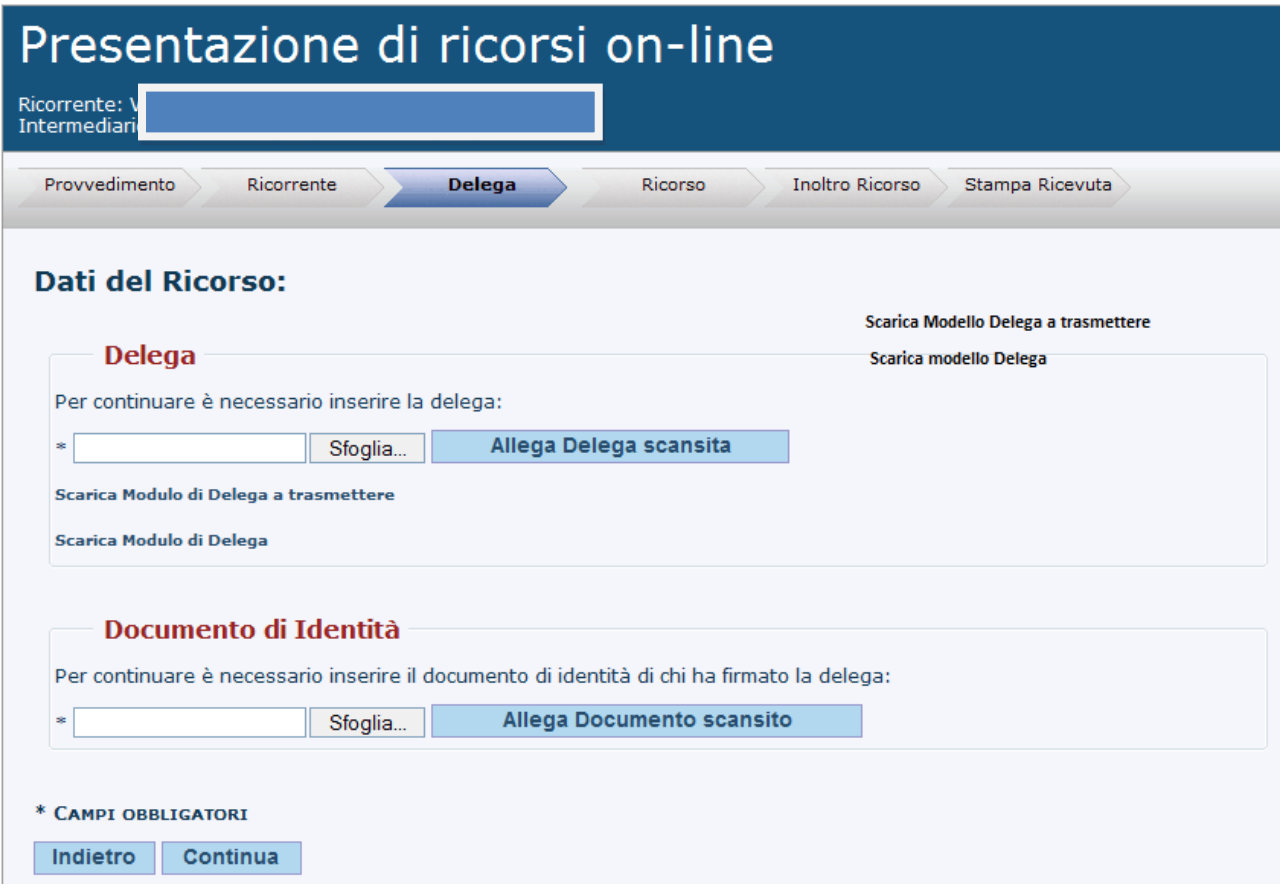

Gli Intermediari (Consulenti, Patronati, Avvocati, Associazione di Categoria) devono allegare al ricorso la delega sottoscritta dal ricorrente e il documento d'identità dello stesso. Il modello di delega può essere scaricato dalla stessa schermata della procedura e può essere di due tipi: una semplice delega a trasmettere il ricorso o una specifica delega all'Intermediario.

Se l'intermediario possiede la Delega certificata per l'Azienda per la quale sta inoltrando il ricorso, il comando CONTINUA porta direttamente alla scheda "RICORSO" senza inserire la delega e il documento.

Il comando CONTINUA porta alla scheda "Ricorso", quella stessa scheda a cui, nel caso dei ricorrenti che inoltrano ricorsi per se stessi (Cittadini, Aziende), si accede direttamente senza allegare alcuna delega.

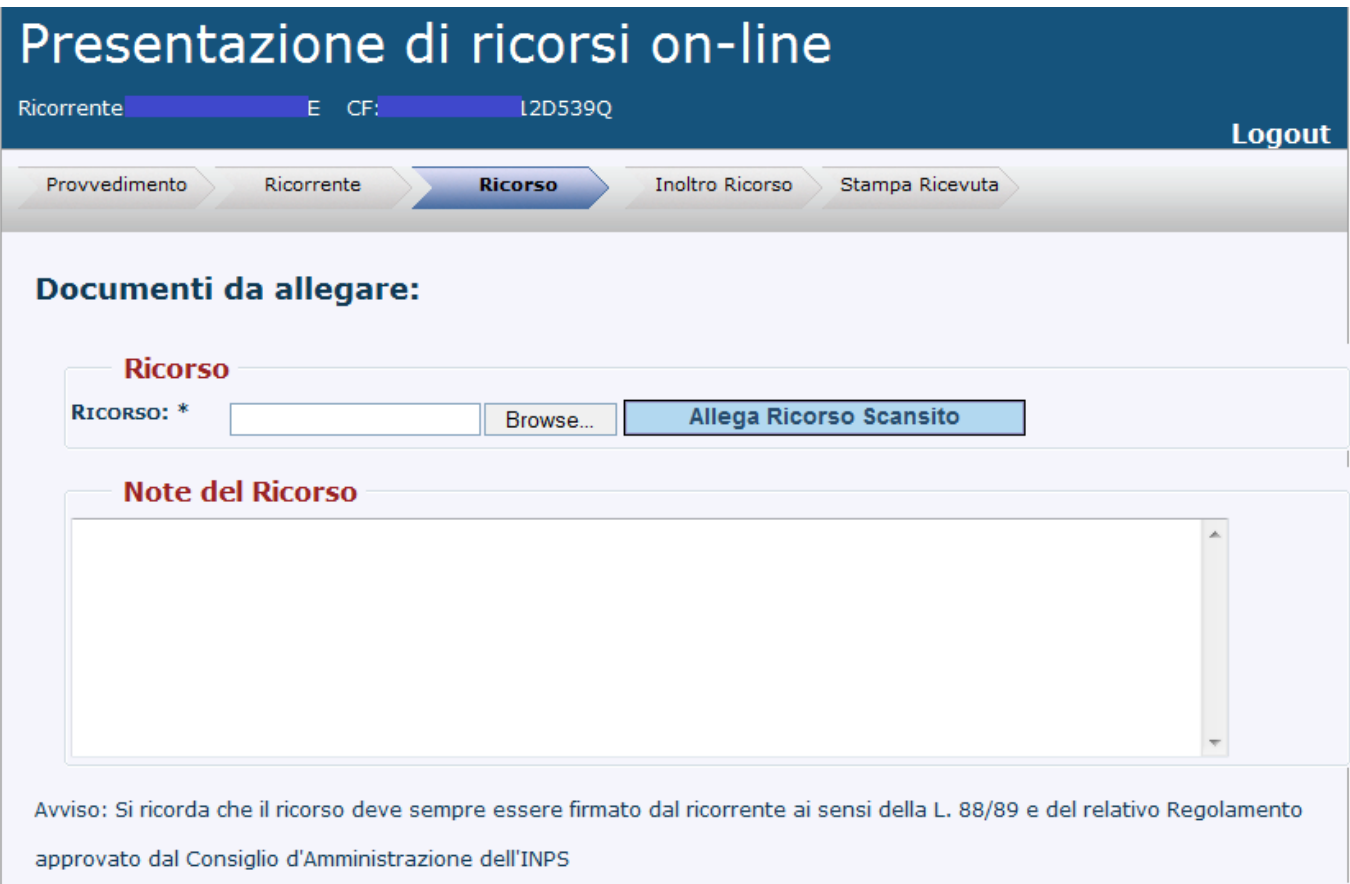

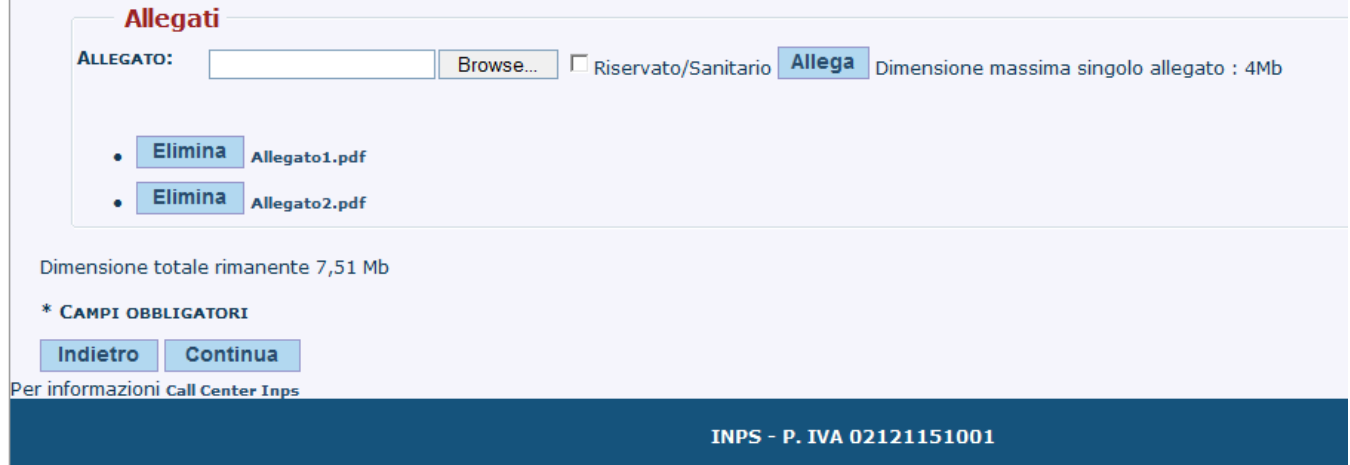

Oltre a permettere l'inserimento di note a testo libero, la scheda "Ricorso" prevede l'inserimento del file del Ricorso precedentemente scannerizzato e degli allegati ritenuti necessari alla decisione. L'utente può segnalare gli allegati che, per la loro natura sanitaria, devono essere considerati riservati, oggetto, cioè, delle norme relative ai dati sensibili.

Ogni allegato non può avere una dimensione superiore a 4Mb e complessivamente la dimensione degli allegati non può superare gli 8 Mb.

Il comando CONTINUA fa accedere alla scheda "Inoltro Ricorso"

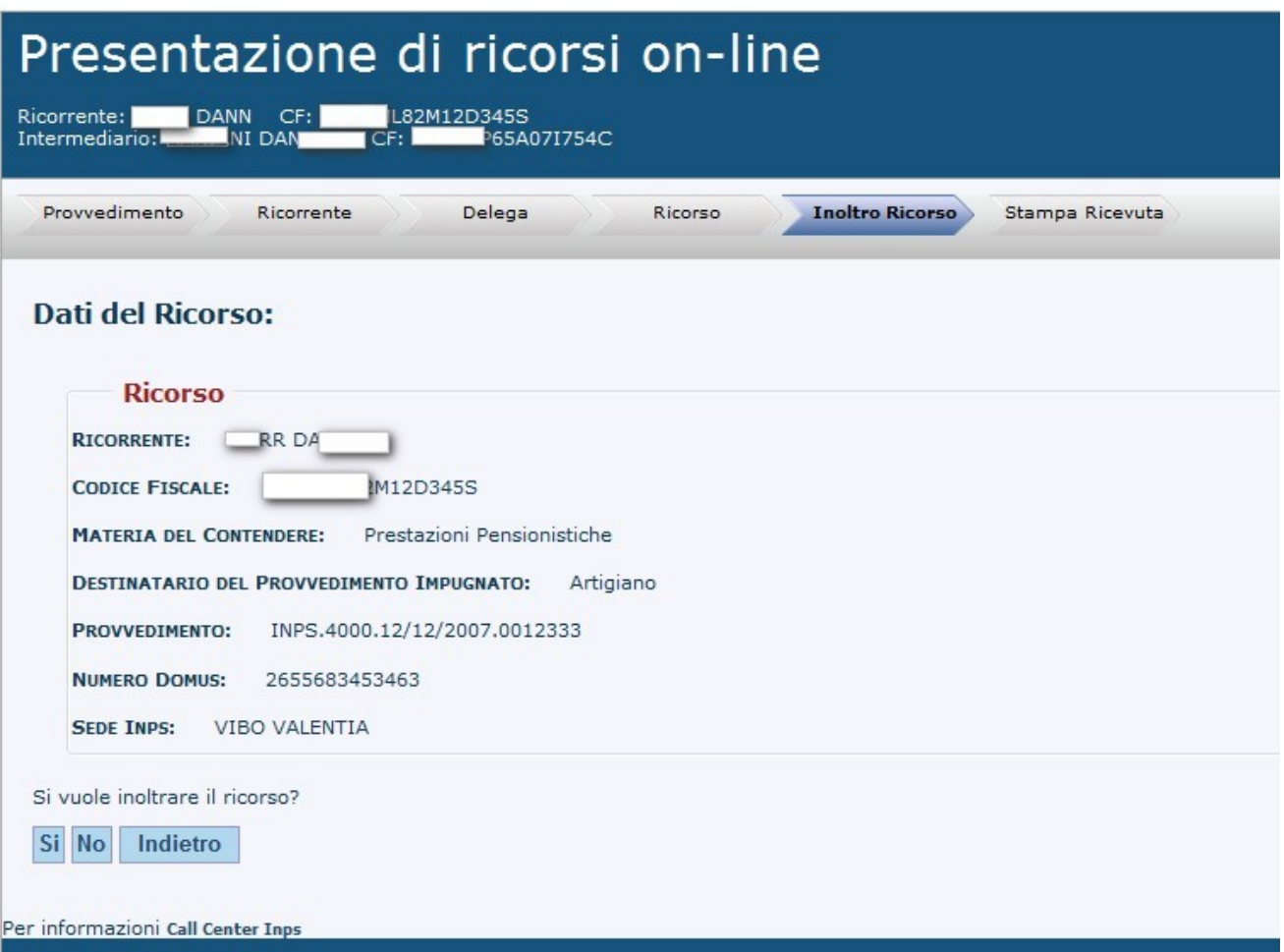

La scheda per l'inoltro riepiloga i dati essenziali del ricorso e ne permette l'inoltro [SI], o il salvataggio dello stesso senza inoltro [NO].

Se non esiste un provvedimento con numero Domus legato al ricorrente e il numero Domus è obbligatorio è necessario inserire l'opportuno numero Domus. Se invece il numero Domus è opzionale e non è corretto, verrà inviato il ricorso senza numero Domus.

# Tutte le schede permettono di tornare indietro [ **Indietro** ] al fine di controllare i dati immessi o di corregerli.

L'inoltro del ricorso [SI] permette l'accesso all'ultima scheda, "Stampa Ricevuta"

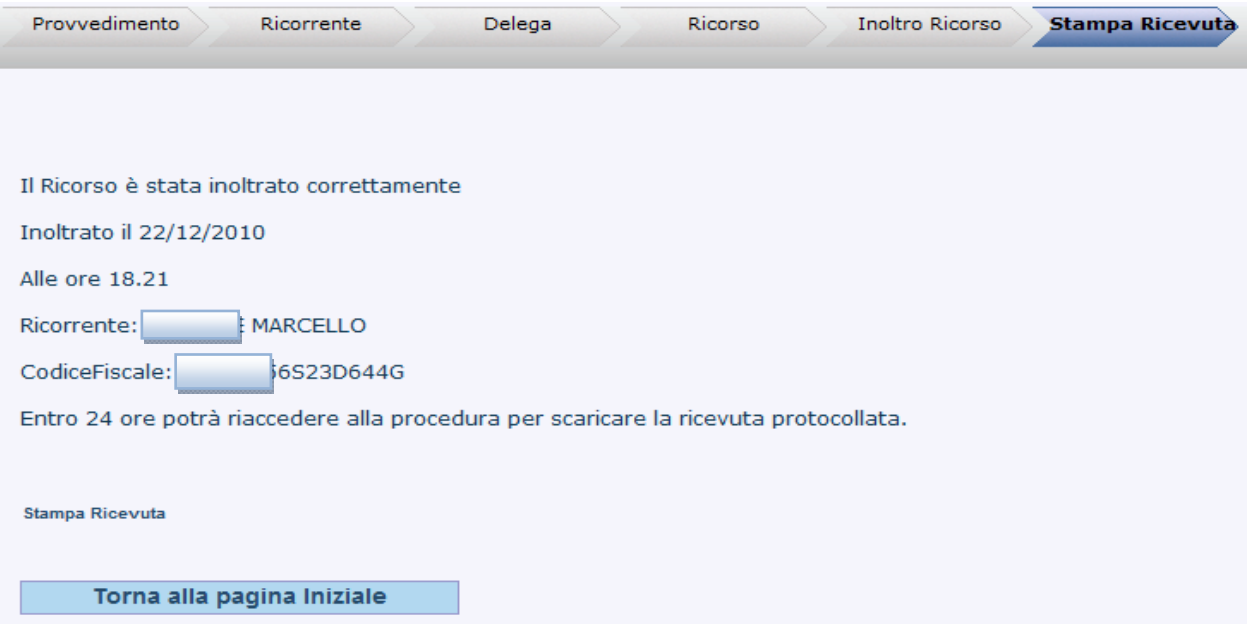

Immediatamente è stampabile una ricevuta provvisoria; successivamente, entro le 24 ore successive all'inoltro, potrà essere stampata la ricevuta definitiva che risulta provvista del numero di Protocollo Informatico Unificato (PIU) del ricorso inoltrato.

L'elenco dei **ricorsi inoltrati** visualizza i ricorsi inoltrati con i dati del ricorso. Nel caso di cittadino la lista dei ricorsi sarà come la seguente figura:

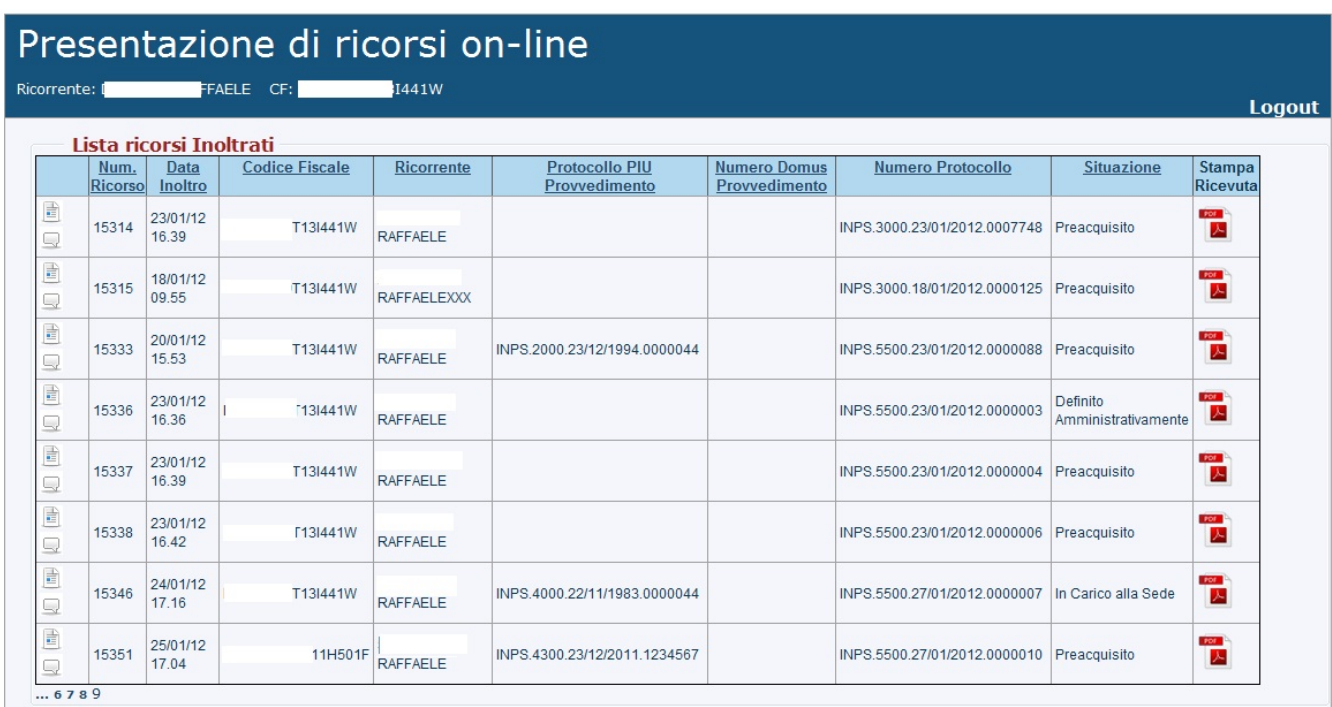

## Nel caso di intermediario la lista dei ricorsi sarà come la seguente figura:

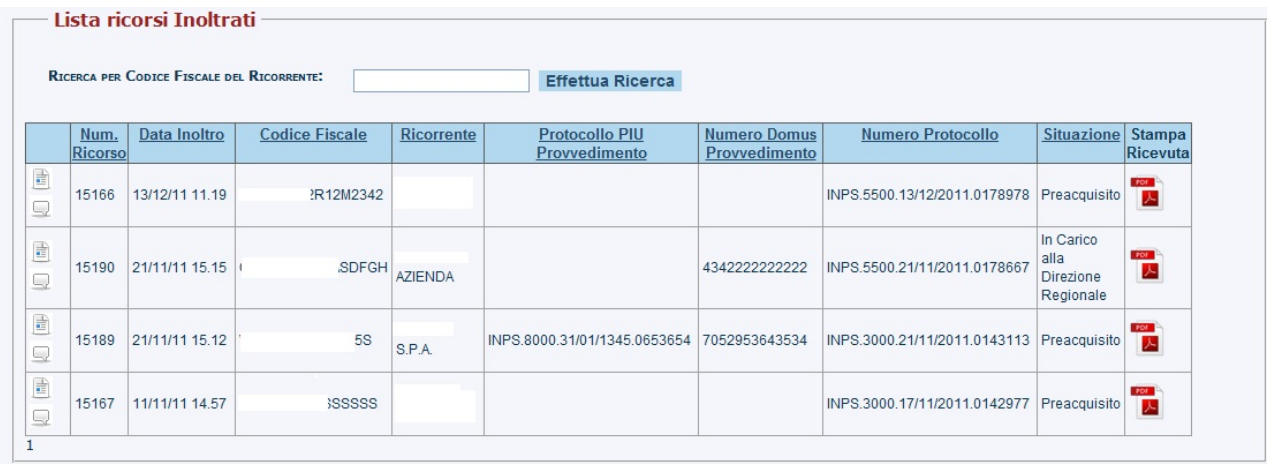

Cliccando su  $\frac{1}{\pm}$  è possibile visualizzare il dettaglio del ricorso.

Cliccando su è possibile visualizzare le eventuali comunicazioni riguardo il ricorso specifico.

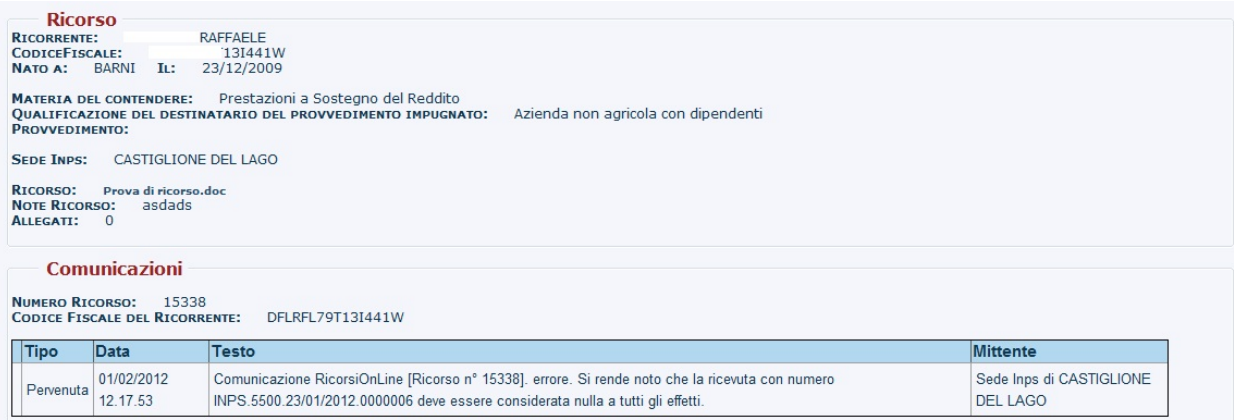

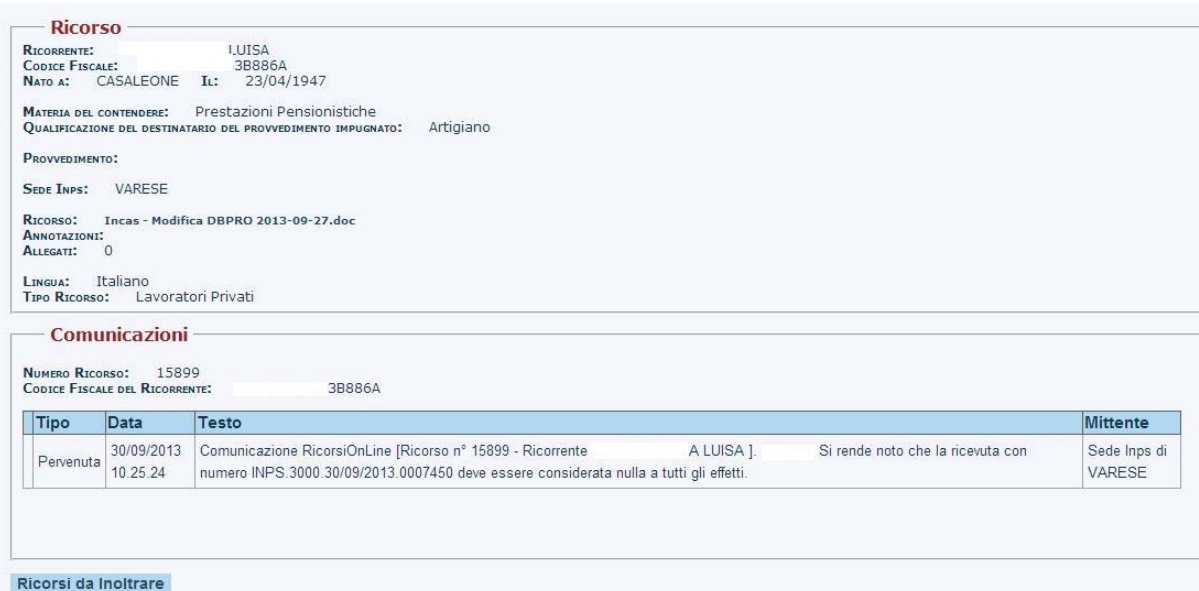

Tramite è possibile visualizzare la ricevuta del ricorso.

Se il ricorso è stato definito, è possibile visualizzare la Delibera cliccando sul file della Delibera nel Dettaglio del Ricorso.

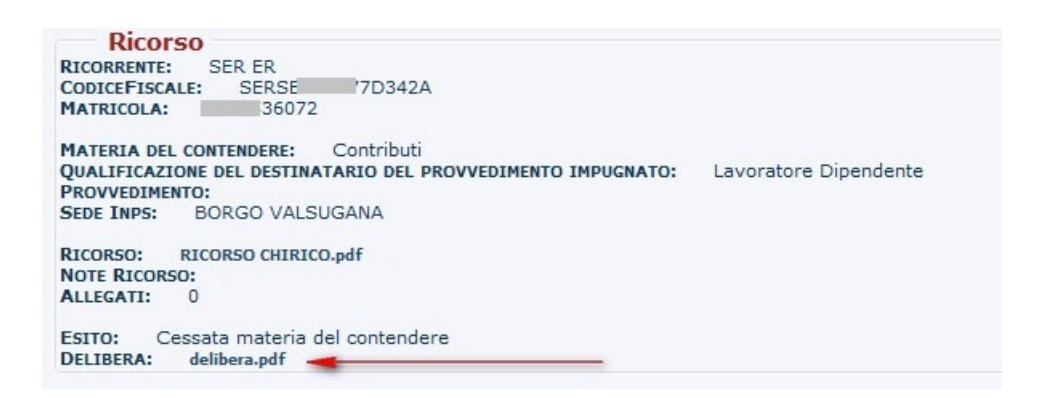